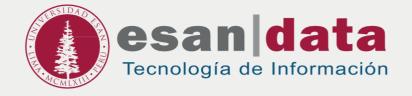

Student handbook:

# SETTING UP A WIRELESS NETWORK FOR LAPTOP

Prepared by: Infrastructure of Information Technology

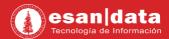

## SETTING UP A WIRELESS NETWORK FOR LAPTOP

To have access to wireless network, you must follow the following steps:

#### Important:

For a first time quick installation and connection

- 1. Do step 1 and 2 from your work, house, or office before going to ESAN campus.
- 2. Steps 3 and 4 must be done on campus.

For further information, please contact ServiceDesk at Tel (511) 317-7200 anexx 44000

#### **BEFORE GOING TO CAMPUS**

# Step N° 1:

If you are at home, office or another place with Internet access, and your operating system is Windows, download the attached file in your laptop (MAC systems does not require to do steps 1 and 2).

Download 📩

## Step N° 2:

Extract all the contents of the ZIP file and then double click on the installer **WLanEstudiante.bat** 

| ₩LanEstudiante.zip\                             |                |        |        |       |        |             |
|-------------------------------------------------|----------------|--------|--------|-------|--------|-------------|
| Archivo Editar Ver Favoritos Herramientas Ayuda |                |        |        |       |        |             |
| <b>+</b>                                        | -              | ~      | •      | ⇒     | ×      | ñ           |
| Agregar                                         | Extraer        | Probar | Copiar | Mover | Borrar | Información |
|                                                 |                |        |        |       |        |             |
| WiFi-ESAN-Alumnos-5GHz.xml                      |                |        |        |       |        |             |
| Si WiFi-ESAN-Alumnos.xml                        |                |        |        |       |        |             |
| S WLanEstudiante.bat                            |                |        |        |       |        |             |
|                                                 |                |        |        |       |        |             |
| 0 / 3 element                                   | to(s) seleccio | na     |        |       |        |             |

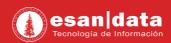

#### AT CAMPUS

## Step N° 3:

Connect to the wireless network according to the compatibility of your system "ESAN-Alumnos-5GHz" o "ESAN-Alumnos".

| C ESAN-Alumnos<br>Segura                                                                                              |                   |                       |      |  |
|----------------------------------------------------------------------------------------------------|-------------------|-----------------------|------|--|
| C Evento-ESAN<br>Segura                                                                                               |                   |                       |      |  |
| 🕼 ESAN<br>Segu                                                                                                    | -Administra<br>a  | tivo-5GHz             |      |  |
| 🕼 ESAN<br>Segu                                                                                                    | -Administra<br>ra | tivo                  | Vinc |  |
| に ESAN-Alumnos-5GHz<br>Segura                                                                                         |                   |                       |      |  |
| Configuración de rede internet<br>Cambia los ajustes de configuradón, como hacerque una<br>conexión sea de uso medido |                   |                       |      |  |
| (îi.                                                                                                    | <b>≁</b>          | 6 <u>7</u> 6          |      |  |
| WR                                                                                                    | Modo Avión        | Zona con<br>cobertura |      |  |

#### Example:

If your computer only shows **ESAN-Alumnos**, it's because your equipment is compatible with a standard frequency and can only connect at the speed your system allows.

If your computer shows **ESAN-Alumnos-5GHZ** means that your equipment is compatible with this frequency and you can connect at a higher speed.

# Step N° 4:

Log in with the following steps:

| Connect                                                                                                    | 2 Type your username                                                                                                    |
|----------------------------------------------------------------------------------------------------|----------------------------------------------------------------------------------------------------|
| <ul> <li>ESAN-Alumnos-5GHz</li> <li>Segura</li> <li>Conectar automaticamente</li> <li>Conectar</li> </ul>   | ESAN-Alumnos-5GHz         Conectando         Escribetu nombredeusuario y contraseña         User         Conectando         Aceptar       Cancelar |
| 3 Enter your password                                                                                       | 4 Check your conexion                                                                                                    |
| ESAN-Alumnos-5GHz<br>Escribetu nombredeusuario y contraseña<br>User<br>************************************ | ESAN-Alumnos-5GHz<br>Conectada, segura<br><u>Propiedades</u><br>Desconectar                                                                        |
|                                                                                                    |                                                                                                    |

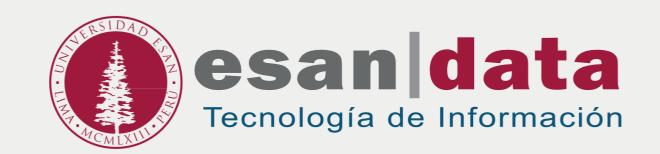